## **RENAULT**<br>La vie, avec passion

## R-Link 2

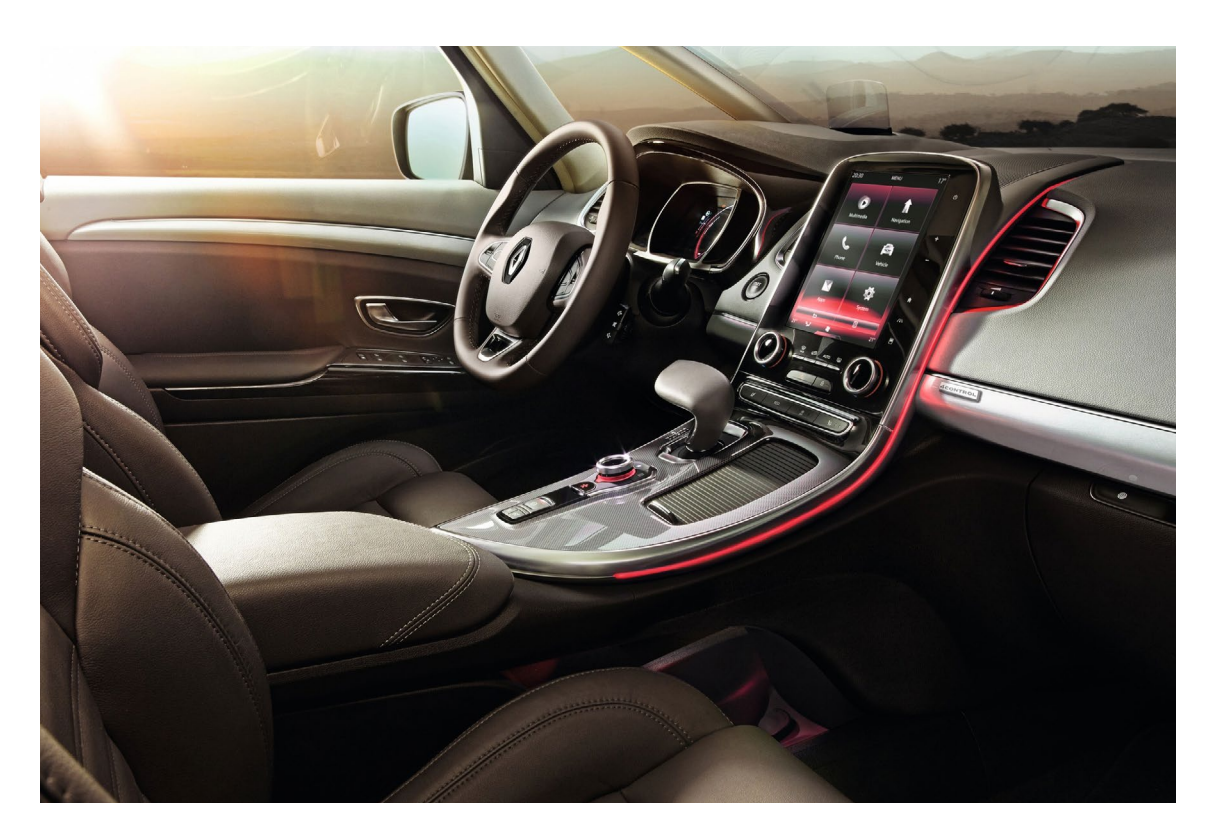

## Prise en main de R-Link 2

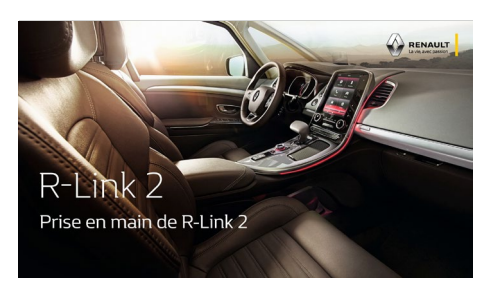

 $\overline{\phantom{a}}$ 

*<https://youtu.be/L9rxSqmdImk>*

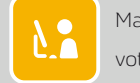

Manipulations à effectuer sur votre ordinateur

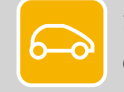

Manipulations à effectuer dans votre véhicule

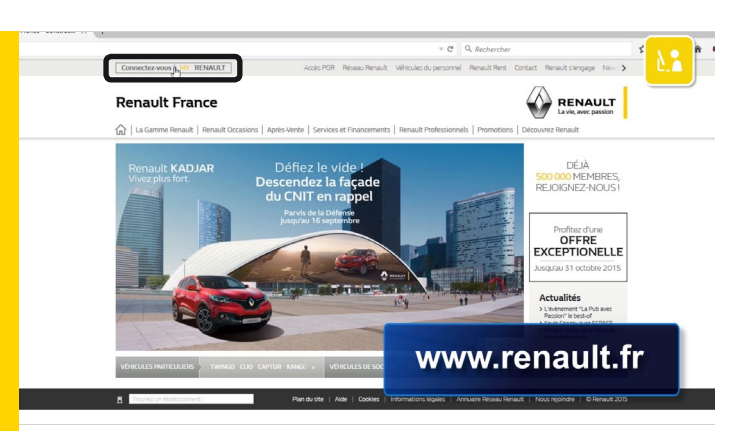

Afin de pouvoir accéder au R-Link Store vous devez d'abord créer un compte My Renault.

Pour créer un compte My Renault France, allez sur le site *www.renault.fr* et cliquez sur « Connectez-vous à My Renault ».

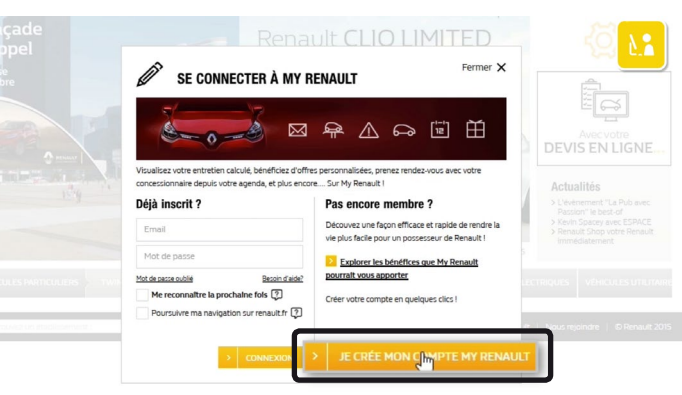

Comme vous n'êtes pas encore membre, cliquez sur « Je crée mon compte My Renault ».

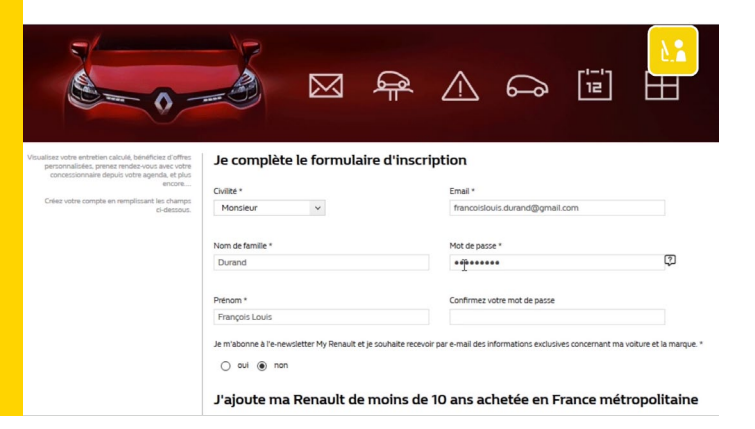

Remplissez le formulaire d'inscription.

Créez le mot de passe qui protégera l'accès à votre compte et conservez-le soigneusement.

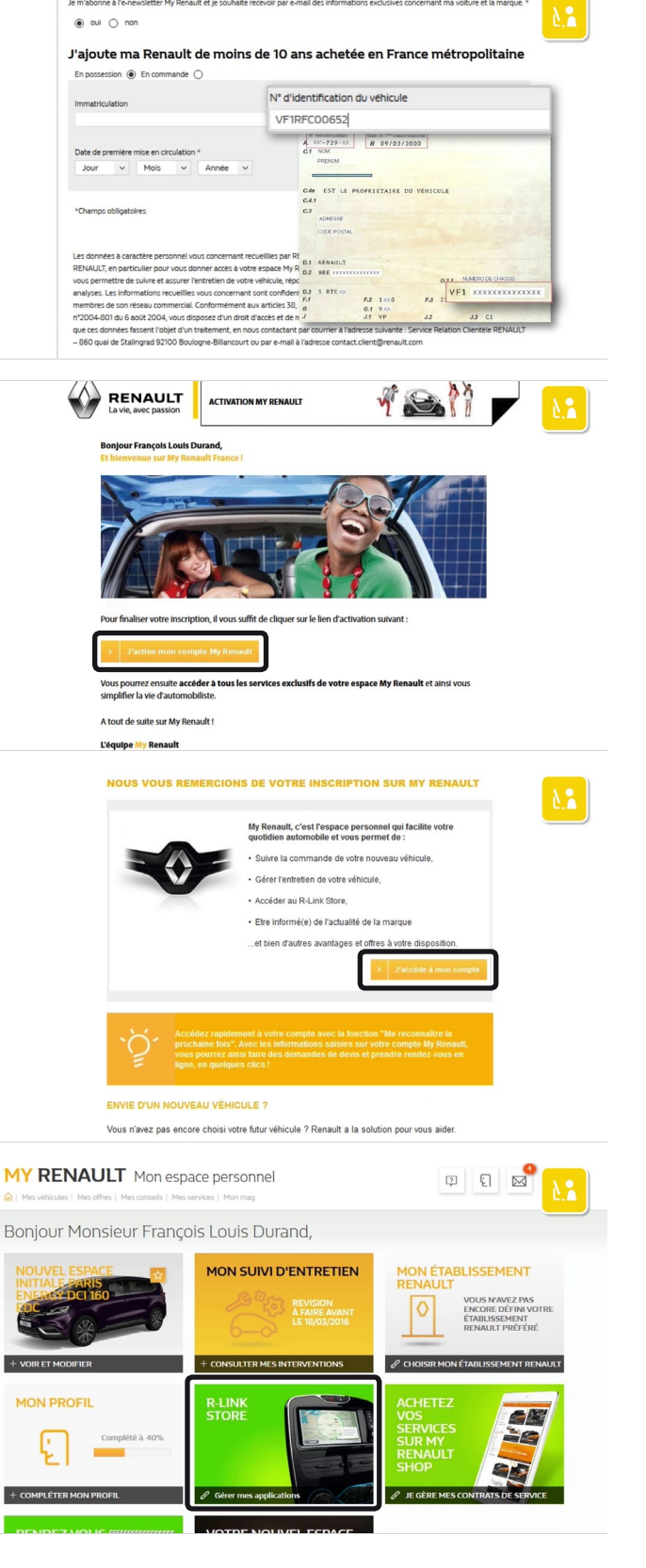

Complétez le « Numéro d'identification », la date de première immatriculation et validez.

Un e-mail d'activation vous est envoyé sur votre messagerie personnelle.

Ouvrez l'e-mail d'activation de votre compte My Renault et cliquez sur « J'active mon compte My Renault ».

Votre compte My Renault est créé.

Un e-mail de confirmation vous est envoyé sur votre messagerie personnelle.

Cliquez sur « J'accède à mon compte ». Vous pouvez découvrir votre compte My Renault.

Maintenant que vous avez créé votre compte My Renault, vous pouvez accéder au R-Link Store en cliquant sur l'image R-Link Store.

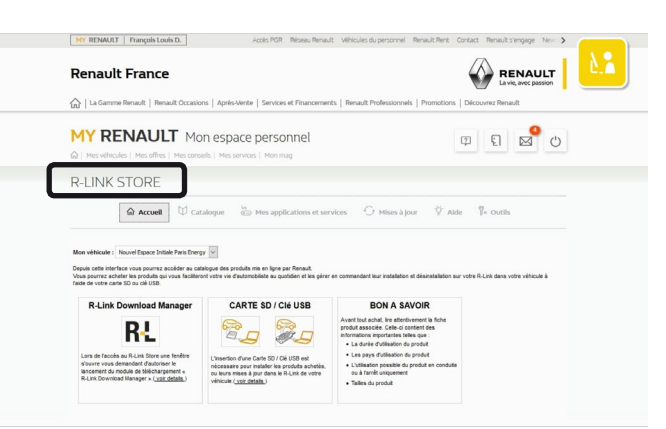

Vous êtes dans le R-Link store.